#### A Look at EPUBs

And how to digitize a physical book using open source software

Davis Claiborne

LUG @ NC State

August 25, 2020

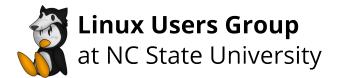

#### Overview

- What is an EPUB?
  - What makes up an EPUB?
  - Important files
- Digitization
  - Software and how to use it
  - Best practices I've learned

- This presentation is mainly about two things: epubs, and how to turn a physical book of yours into an epub
- As far as EPUBs go, I'll talk about two main things: what an EPUB is and the important files that make it up
- For digitization, I'll talk about the software that I use to digitize books and some best practices

# Why?

- Why should I care?
  - Make your own
  - Fix existing ones
- Why should I digitize?
  - Convenience
  - Backup

2020-08-25

- You may be wondering: "Why do I care about EPUBs?"
- Understanding the format of EPUBs allows you to easily make your own, as well as fix or modify existing EPUBs
- For instance, several of the digital books I read this summer contained minor issues - from typos to chapters being in the wrong order - that I was able to fix
- There are plenty of reasons why you'd want to convert your own books to EPUBs as well
- For one, EPUBs are much easier to travel with you probably already take your phone with you virtually everywhere anyways, so why not read a book instead of checking Twitter?
- Additionally, it can be nice just to have a second copy if you want to loan out the book or if you're worried about it being damaged

# Why not?

Hassle

Time

• Don't want/need digital book

- There are also plenty of reasons not to digitize as well. It's a lot more work to digitize it than it is to just read a book.
- Additionally, it can be a decently large time-investment. And since the process can be error-prone and involves manual correction, some people may not consider it worth the amount of time and work it takes.
- If you would like to have the book easily on-hand to reference later, or are okay with some minor errors while you're reading, these two factors can be negligible.
- Basically, if you just don't really want or need an ebook, there's very little reason to do this

### Overview

• Zipped HTML and CSS files [2]

• Metadata/layout/TOC

• And more!

- EPUBs files are just a zipped collection of HTML, XML, and CSS files, plus the other resources (images, fonts, etc.)
- All EPUB adds to HTML and CSS is a few files that make it easier to order and reference certain book-specific things, like the order, table of contents, and some metadata, like the publisher
- Although I just said that they're essentially just zipped HTML files, EPUBs are actually capable of more than just that - they can include sound, videos, and more. For this presentation I'll only be covering the very basics necessary to digitize your average book, but EPUBs are capable of handling more than just text.

### Overview

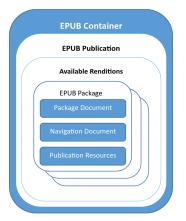

Figure 1: Basic structure of an EPUB [3]

Davis Claiborne Making an eBook 5 / 27

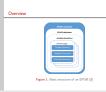

- This figure shows the basic layout of EPUBs. The container is the main zip file.
- Most of the terminology here is unimportant unless you're developing a reader for it, but there are a few that are interesting.
- A rendition is a viewport of some of the EPUB. There can be multiple renditions on the screen at once if you're looking at multiple pages at once.
- The package document has the manifest, which allows you to refer to different resources more easily, and defines the reading order
- The navigation document is an XHTML document which contains navigation information. The navigation information is different from the reading order, since it just indicates jump points.
- Publication resources dictate how the document should be rendered.
   Things like CSS, images, embedded fonts, etc.

#### File structure

#### Directory:

- mimetype
- META-INF/
  - container.xml
- OEBPS/
  - content.opf
  - text.html
  - stylesheet.css
  - toc.ncx
  - images/
    - cover.png

[1]

- These files are in the root directory of the zipped file, where the bolded files are required to be named that way
- mimetype is a simple file that just contains file information.
- container.xml points to the file that's named content.opf here
- The next directory can be named whatever you want, but it's typically called "OEBPS," which stands for "Open eBook Publication Structure."
- content.opf points to all the other content in the book, including text, pictures, and the navigation file, toc.ncx.
- toc.ncx is the table of contents file. ncx stands for Navigation Center eXtended.
- See the citation for the exact content each file needs

#### Overview

- Photograph book
- ScanTailor
- Tesseract
- OCRFeeder
- Manual revision

- If you want to digitize a book, the first step is to get pictures of the book somehow
- Next, you use the program ScanTailor to perform simple operations to the pictures, like text de-distortion and page separation.
- Next, you can use OCRFeeder and Tesseract to extract the text and export the text to HTMLs.
- Finally, you can perform some manual revisions as needed.

# Photographing the book

Camera

• Flatbed scanner

Book scanner

• Document feeder

- There are plenty of ways to get pictures of the book.
- You can use a camera, but if you do you need to be aware of the lighting, as well as distortion due to the lens. Also, try to avoid lossy compression (including jpg) if possible.
- You can use a regular scanner if the book is small enough.
- Companies produce specialized scanners, like the ones in the library, for scanning books.
- If you don't care about preserving the book you can cut out the pages and send them through a document feeder. This method yields the best results since it eliminates most sources of text distortion.

#### ScanTailor

- Load pictures
- Simple tasks:
  - Fix rotation
  - Split pages
- Complex tasks:
  - Deskewing and dewarping text
  - Image detection

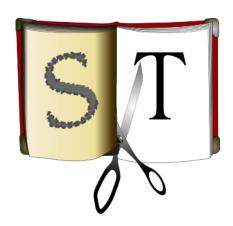

2020-08-25

- Load the pictures of the pages into ScanTailor
- ScanTailor takes care of a lot of the heavy lifting involved in this task
- It can do simple tasks, like fixing the rotation on pages or splitting pages (if you take pictures of two pages at a time)
- It can also do complex tasks though, like deskewing and dewarping text and detecting which content is text or not (which is useful for books with pictures)
- This can be run from the command line if you're not picky about how your images look, but in my experience the automated outputs usually require a decent bit of tweaking
- Note that ScanTailor is abandoned there are active forks currently, but I still use the abandoned version because there's a feature it has that's not implemented in the active versions

### OCRFeeder + Tesseract

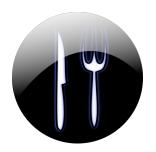

- Identify images/text
- Perform OCR

• Export to HTML

2020-08-25

- Next, I feed the images output from ScanTailor to another program called OCRFeeder, which helps with OCR processing
- OCRFeeder supports many different OCR tools; Tesseract is the most common choice because it supports many different languages and does a generally pretty good job
- As with ScanTailor, you could also use a command line tool to do this, though the results usually won't be nearly as good
- After loading in the images you can select text and picture regions and have OCR done on the text regions
- Additionally, you can correct the OCR'd text output to catch errors
  if you'd like, though I tend to mostly just leave the output alone
  and correct it as I read along later
- Finally, once you've finished added text and image regions, you can export the project as HTML

### Zathura + Vim

- Edit in-place
- Hot-reloads
- Alternatives:
  - Sigil
  - Calibre

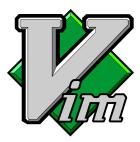

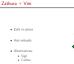

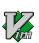

- I know what you're probably thinking, and yes, that's right: I can't give a single presentation without talking about Vim
- But seriously, after moving around some of the HTML files and creating some of the necessary files for EPUBs, Vim is perfectly capable of editing the document, since it supports editing zipped files in-place (without unzipping/rezipping)
- Zathura, a PDF viewer with Vim-like keybindings, can view EPUBs using an extension, and will automatically reload the file when it detects changes
- This method does require a decent bit of HTML/CSS knowledge, so if you'd like a simpler method, there are plenty of tools that exist to just edit EPUBs in an easy-to-do format
- I've never used any of these so I can't vouch for them, but they seem to be fairly popular

## Step 1: Get pictures

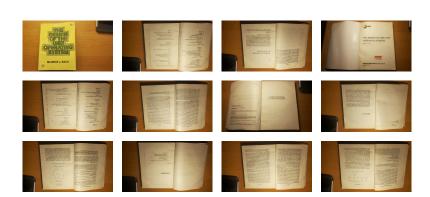

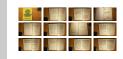

- The first step to digitizing is to get pictures of your book
- You don't have to be super careful or picky about it if you're just planning to turn this into an EPUB, though the more prep time you spend, the less corrections you'll have to do later
- I generally just try to make sure the lighting is good and the pages are relatively flat
- As you can see, some pictures are upside-down that's okay, as this can be fixed easily in scan tailor
- Some people get fancy with it using pieces of glass to help flatten out the pages, creating stands to help the book lay flat
- These are helpful, and probably do improve the end result, but they're not necessary

## Step 2: Load images into ScanTailor

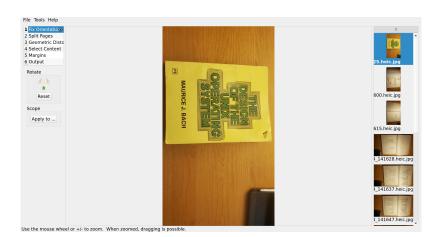

Davis Claiborne Making an eBook 13 / 27

# ScanTailor

Making an eBook

-Step 2: Load images into ScanTailor

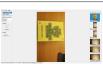

- The next step is to load the images into ScanTailor
- The interface here is pretty simple all the pages are on the right and the actions you can do are on the left
- The actions are listed in the order they're performed so the first action is fixing orientation, then splitting pages, etc.
- As you can see here, the first three pages don't have the right orientation; so let's try to fix that

## Step 2.1: Fix orientations

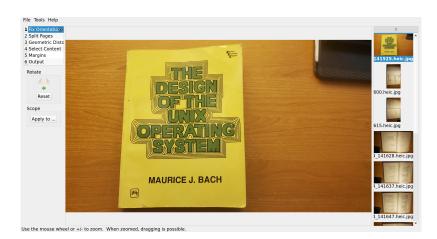

Davis Claiborne Making an eBook 14 / 27

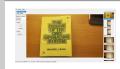

- By clicking the play button next to the Fix Orientations label,
   ScanTailor will try to fix the orientations for each image
- Generally, this doesn't really do much, so you'll have to manually correct the images using the arrows below the actions list
- In this image, I've already applied the correct rotation to the first image
- Now I can select the pages I want to apply this transformation to using Control and left mouse and clicking the pages on the right
- Next, click "Apply to", then choose the "Selected pages" option to fix the rotation for the first three images

### Step 2.2: Split pages

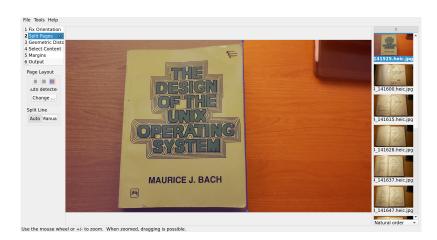

Davis Claiborne Making an eBook 15 / 27

- Next, we need to spilt the pages click the play button and wait for it to finish
- The blue line you see is how the page is going to be split you can click and drag the circles on the end to change how it's split
- For this picture, since it's only a single "page", you can actually click the leftmost box under "Page Layout", which tells ScanTailor that this is only a single page
- This generally does a pretty good job, though I like to do a quick scan to make sure all the splits are good

### Step 2.3: Geometric distortion

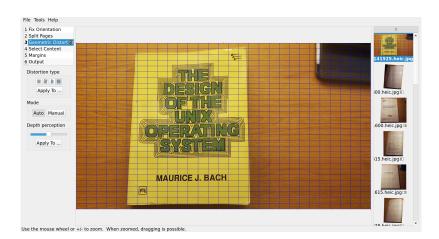

Davis Claiborne Making an eBook 16 / 27

#### -Demo

### ScanTailor

Making an eBook

—Step 2.3: Geometric distortion

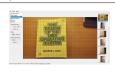

- Now we need to try and get the pages as straight and flat as possible
- On the left you see four options; from left to right: the first tells ScanTailor to do nothing; the second performs just rotation to deskew, the third tries to fix the "vertical angle" the picture was taken from, and the fourth tries to match the page and transform it to a rectangle
- I usually do the fourth, called "Curved lines," since it's pretty necessary in order to get good results later on with the setup I have
   this option is also why I still use the abandoned version of ScanTailor
- Click the curved lines option, then choose apply to all and click play, and then save after - ScanTailor has a nasty habit of crashing later if you used the third or fourth options
- The grid you see here is what ST identified as the boundaries of the page (it did a really bad job here)

## Step 2.3: Geometric distortion

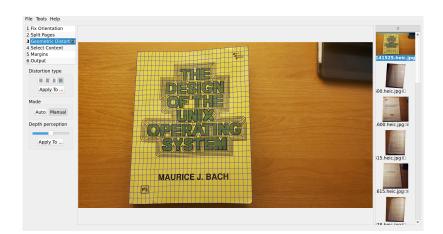

Davis Claiborne Making an eBook 17 / 27

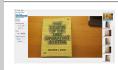

- Luckily, we can fix that across the top and bottom there are several red dots you can click and drag to adjust it.
- After a bit of adjustment, here's what I ended up with
- The general idea is to try and get it to match the shape of the page as close as you can
- You can be as precise or inprecise as you want, though the closer it is to matching, the better your results will be
- For blank pages, I use the leftmost distortion option (No distortion) because it's bad at correcting blank pages (and the result won't matter anyways)

### Step 2.4: Select content

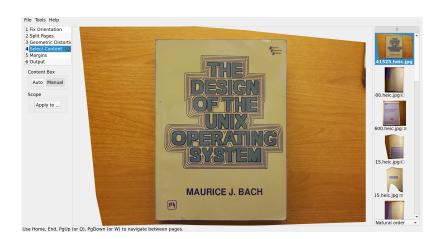

Davis Claiborne Making an eBook 18 / 27

-Step 2.4: Select content

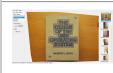

- This is the part that causes ST to crash make sure to save before starting it
- If ST does crash, you can narrow down the file be removing files from the project (right click > Remove from project) and trying again - if it does crash, at least one of the remaining pictures has a problem. If you do this, do not save, since you'll want to keep the pictures you removed.
- Assuming ST doesn't crash, you can now select which parts of the page you want by using the blue box
- In general, I crop it so that the header of each page isn't included. Beyond that, you can identify ones that turned out poorly by changing the "Natural order" on the bottom right to either "increasing width" or "increasing height"

### Step 2.5: Tweak geometric distortions

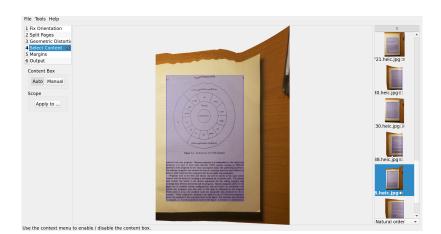

Davis Claiborne Making an eBook 19 / 27

-Step 2.5: Tweak geometric distortions

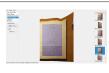

- As you're doing the select content step, you'll notice that some of the pages didn't turn out like you thought they would
- For instance, here the diagram is very wiggly, so I decided to go back and redo the curved lines so that they took up the whole page
- You can go back, redo the geometric distortion, then reselect "Select content" to see how the changes look

# Step 2.6: Margins

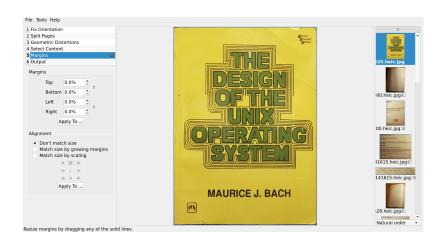

Davis Claiborne Making an eBook 20 / 27

Making an eBook

-Step 2.6: Margins

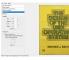

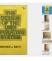

- Next, choose your margins
- For creating an EPUB, I always just set the margins to 0, then select "Don't match size," since anything that I didn't select as content is irrelevant to me

### Step 2.7: Output

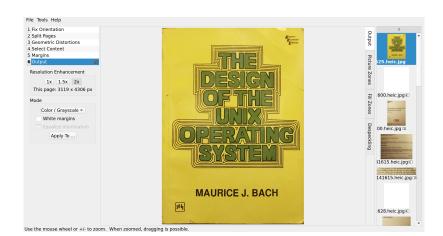

Davis Claiborne Making an eBook 21 / 27

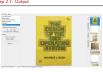

- Finally, we get to the output stage
- Here, you can choose to increase or decrease the resolution, as well as choose from three options how you want the pages to appear (color, black and white, and mixed)
- I tend to choose color for EPUBs, but I'll choose mixed if I'm making a PDF since it makes the file size a good bit smaller
- While ST does have pretty good Black and White conversion and image detection, in my experience Tesseract performs better on color images, which is why I choose color
- That's it for ST! If you look in the directory where the original images were, there's now a directory called "out" with the final images as tif files

#### Step 3: Load images into OCRFeeder

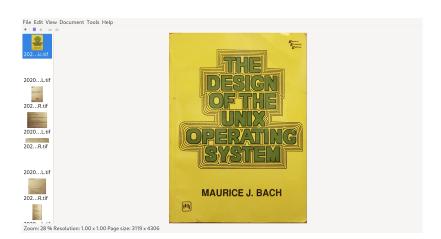

Davis Claiborne Making an eBook 22 / 27

Making an eBook

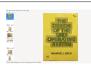

- Next, we need to OCR the text in the pages and extract the images
- To do that, open OCRFeeder and then choose "File > Add folder" and select the "out" folder from ST
- I'm not the biggest fan of this program's interface, but you can get used to it relatively quickly

#### Step 3.1: Select text and images

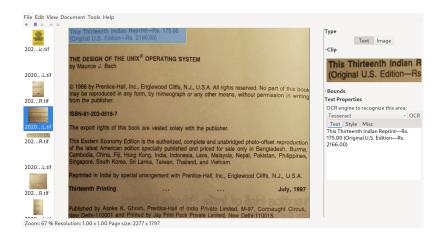

Davis Claiborne Making an eBook 23 / 27

#### **OCRFeeder**

Step 3.1: Select text and images

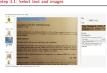

- Left click and drag over a region to select it
- Then, using the menu on the right, identify it as either text or image
- If it's text, there should be an OCR button you can choose to identify the text
- Using the box in the lower right, you can correct the OCR text if you'd like, though I normally prefer to do that as I read through
- I like to break up the text selection by paragraph, since that makes it easier later for the EPUB process

#### Step 3.2: Export

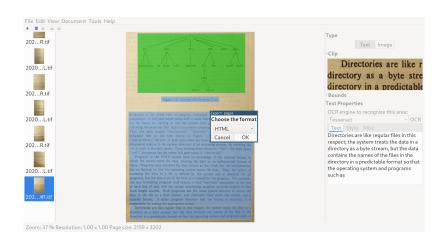

Davis Claiborne Making an eBook 24 / 27

- Once you've finished OCRing you can export the pages as HTML
- We choose this because, as you may remember, EPUBs are just zipped HTML files
- We are now done with OCRFeeder

# Step 4: Add files and zip

- Create directory/copy
- EPUB files
  - mimetype
  - META-INF/container.xml
  - OEBPS/content.opf
  - OEBPS/toc.ncx
- Create/rename
  - OEBPS/cover.html
  - OEBPS/chapter-01.html
- Zip

Davis Claiborne Making an eBook 25 / 27

2020-08-25

- All that's left before revision is to add the files EPUBs need
- I like to make a new directory and copy all the files over so I can have the originals in case I make a mistake, then move all OCRFeeder files to it (in a new OEBPS director)
- I also like to add a few blank files that I know I'll need, since I like to give my files meaningful names
- Since you can't add new files while working on zipped files in Vim, these files need to be added now as well
- I look ahead a bit and add files that I know I'll need, like cover.html, chapter-01.html, etc.
- I also like to rename the images in there to give them somewhat logical names; just make sure to rename the references in the HTML files as well
- Now, you can zip the files and edit them with vim

# Step 5: Edit with Vim

- Copy/edit files [1]
- Edit HTML
- Vim tips
  - Spelling: :set spell, CTRL-X + s
  - Modifying HTML: cit
  - Fancy characters: CTRL-K, :help digraph-table
    - C-K + "6: " • C-K + "9: "
  - Recording: q<letter>, :help recording

Davis Claiborne Making an eBook 26 / 27

2020-08-25

- Follow the link referenced here to edit the files I won't really talk about the process for editing these files since it's not actually that interesting
- Now you can format the HTML files however you like. I have a few tips that I like to follow that help speed up the process some:
- One of the main tips is for easily finding mispellings: set spell on, which will help identify mispelled words. You can also use control x + s to get suggestions.
- Next, with the cit key combo, which you can remember with "Change inner tag," you can modify inside HTML tags more easily
- You can insert fancy characters you want using digraphs: control K
  to start the digraph, followed by two characters you want; some
  that I use frequently are for open and close quotes and em dash
- Finally, you can record macros for tasks you repeat a lot

# Tips

• Whole page

• Smaller groups

• Select content

Footnotes

- Be sure the whole page is in the picture
- I like to split my pictures into smaller groups to make the wait times shorter (it still has the same total wait time, but it feels faster, plus if ScanTailor crashes it's easier to figure out which page caused the problem)
- When on the "Select Content" step, be sure you're not clipping too close to the top or bottom of the text; Tesseract works much better when you give it a bit of extra space
- Footnotes aren't extremely well-supported in EPUBs the best, most widely-compatible way is to make a new HTML file for each footnote and to put those at the end of the chapter or file

#### References

- [1] Build a digital book with EPUB https://www.ibm.com/developerworks/xml/tutorials/x-epubtut/index.html
- [2] EPUB 3.2 https://www.w3.org/publishing/epub3/epub-spec.html
- [3] EPUB 3.2 Overview https://www.w3.org/publishing/epub3/epub-overview.html

Davis Claiborne Making an eBook 27 / 27